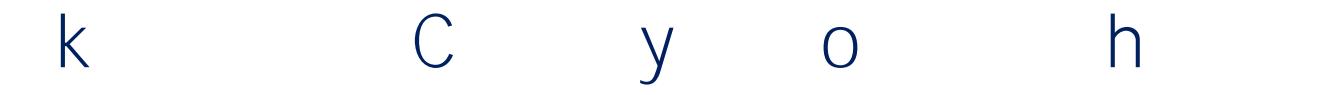

## Log In and Set Your Registration Preference Filters

Log into your [My Vol State account,](https://launchpad.classlink.com/volstate) then click on the **ZĞŐŝƐƚĞƌ ĨŽƌ CůĂƐƐĞƐ ŝĐŽŶ**. Select your registration term and click the o but on.

Select your preferred campus(es) and click the o but on.

**You can navigate between B**  $\qquad o$ , your  $o$  C, and viewing your  $C$  o at any time. Use the C

Click the G<sub>ob</sub> comes but on to view your schedule options.

*Tip:* **HŽǀĞƌ LJŽƵƌ ĐƵƌƐŽƌ**  over the magnifying glass icons to preview the t mes and days for each schedule.<br>Click \ to view th to view the detailed schedule of your choice. **Tip: Tip: Tip: Tip: Tip: Tip: Tip: Tip: Tip: Tip: Tip: Tip: Tip: Tip: Tip: Tip: Tip: Tip: Tip: Tip: Tip: Tip: Tip: Tip: Tip: Tip: Tip: Tip: Tip: Tip: Tip: Tip:** 

add **B** and/or use the C but ons to modify your Purple "**H** V

Review your Registrat on Results to verify the courses successfully registered, waitlisted, or not registered due to errors.

## Current Schedule - View Your Schedule or Drop, Add, Edit, Swap Registered Courses

: Click E D C , change Registration Status to D C , o ,  $\mathsf{C}$  $\sf U$  $\circ$ then review your k  $\mathsf{k}$ 

## How to Use the Waitlist Feature for Closed Sect ons

Waitlist a closed sect on of a course to indicate you want to be not fed if a seat becomes available for you to register. If a seat opens, the f rst person on the waitlist receives email not f cat on they have 24 hours to register the waitlisted sect on. If they have not registered within 24 hours the second person on the waitlist is not fed they have 24 hours to register, and so forth. C  $\dagger$  o

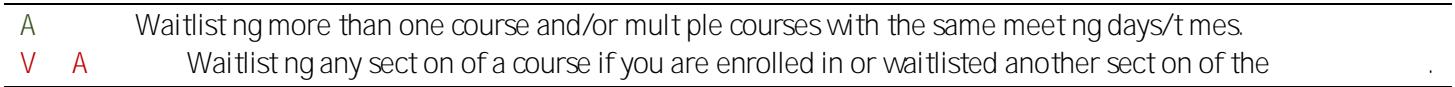

Navigate to B and click the Course Status  $\circ$  $\mathsf{C}$ but on